# **Praat Manual**

## **Download Link:**

http://www.fon.hum.uva.nl/Praat/

choose the version for your operating system (top left corner) and install Praat with default settings

# **Open Praat**

- 2 windows open: "Praat objects" and "Praat Picture" 1.
- 2. close "Praat Picture"

#### Record in Praat:

- 3. in "Praat objects", click on "New" and "Record mono/stereo sound"
- 4. click on "Record", say something into your microphone, and click "Stop"
- 5. click on "Save to list & Close" the recording appears in the Objects list
- Select your recording and click on "View & Edit" in 6. the menu on the right hand side

Use an existing recording:

- 3. in "Praat objects", click on "Open" and "Read from file"
- 4. browse and select your file
- the recording appears in the Objects list 5.
- 6. select your recording and click on "View & Edit" in the menu on the right hand side

Welcome to Praat!

# **View a Recording**

At the bottom left of the "View & Edit" window, there are five buttons:

| all       | in       | out      | sel                                               | bk                      |
|-----------|----------|----------|---------------------------------------------------|-------------------------|
| vie w all | zoom in  | zoom out | zoom to selection<br>(select passage with cursor) | back to last zoom angle |
| CTRL + A  | CTRL + I | CTRL + O | CTRL + N                                          | CTRL + B                |

# **Play a Recording**

plays from cursor position to end of visible window OR: plays selection Shift + Tab: plays visible window

## Adjust Praat's display

Tab:

Visual aids can be added to or hidden from the wave and spectrum displays: pitch (intonation), intensity (volume), formants (tongue position, etc.), pulses (cycles). In the respective menus, it is possible to select which aids are to be displayed or not displayed. Note: Praat will only display the spectrogram and its visual aids for selections of less than 10 secs.

| Formant                                                       | settings ×      |  |  |  |  |
|---------------------------------------------------------------|-----------------|--|--|--|--|
| Maximum formant (Hz):                                         | 5500.0          |  |  |  |  |
| Number of formants:                                           | 5.0             |  |  |  |  |
| Window length (s):                                            | 0.025           |  |  |  |  |
| Dynamic range (dB):                                           | 30.0            |  |  |  |  |
| Dot size (mm):                                                | 1.0             |  |  |  |  |
| (all of your "advanced settings" have their standard values)  |                 |  |  |  |  |
| (your "time step strategy" has its standard value: automatic) |                 |  |  |  |  |
| Help Standards                                                | Cancel Apply OK |  |  |  |  |

#### Formant settings

The standard settings are, in most cases, very good. Tweaking the parameters might make Praat less erroneous - but it will also change the formants. Use with caution and don't analyse a recording (or even a corpus) with different settings!

#### Spectrogram settings

Changing these will not affect formants, they only change the visual representation of the spectrogram. Tip: Change the dynamic range downwards for a lighter picture (useful for recordings with steady background noise), and upwards for a darker picture.

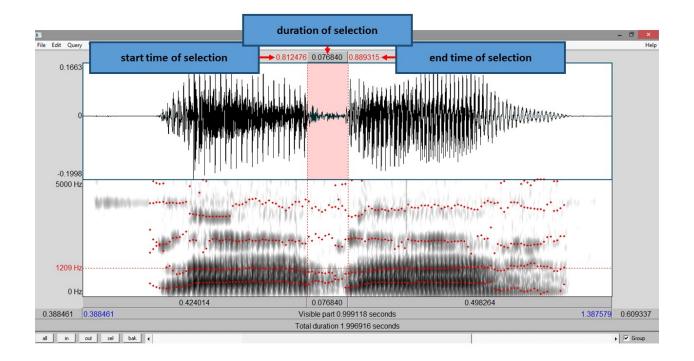

## **Formant Frequency Analysis**

Press F1, F2, F3 or F4 to get the frequency of the first four formants for the cursor position OR, in case a selection has been made, the mean formant frequencies for that selection. Note: "Show formants" needs to be activated.

### **Pitch/Intonation Analysis**

Press F5 to get the fundamental frequency ( = Formant F0 = Pitch) for the cursor position OR, in case a selection has been made, the mean formant frequency for that selection. Note: "Show pitch" needs to be activated.

### Annotations

Annotations are very useful to add marks and preserve them. For segmenting, transcribing, commenting, or to set measurement points.

- 1. In "Praat Objects" click on a recording
- 2. Click 'Annotate'
- 3. Name every tier (separate tiers by spaces):
- Tiers only mentioned in the first box will create tiers for intervals, Tiers repeated in the second box will create tiers for points.
- 4. Apply/OK
- 5. Select the sound file and the newly generated TextGrid file and click on "View & Edit"
- 6. In the "View & Edit" window, there are now options to remove tiers or text, to duplicate and add

# Save Files

Save a TextGrid

- In the "View & Edit" mode, go to File\Save or click CTRL+S.
- In "Praat Objects", select the textgrid from the Objects list that you want to save and click on 'save'

# Save a Recording

If a passage has been recorded with Praat, do not forget to save it in the "Praat Objects" window:

- 1. select the recording from the Objects list that you want to save
- 2. click on 'save' and choose the preferred format (WAV or AIFF recommended)

**Further Information:** For more detailed description of what Praat is able to do, check the "Functionality" sections with a great number of tutorials under the following link: http://www.fon.hum.uva.nl/Praat/